**GUÍA SOLICITUD PARA LA ADQUISICIÓN DE DISPOSITIVOS DIGITALES PARA SU UTILIZACIÓN POR EL ALUMNADO QUE CURSE DETERMINADAS ENSEÑANZAS NO UNIVERSITARIAS EN CENTROS DOCENTES DE LA COMUNIDAD DE CASTILLA Y LEÓN PARA EL CURSO ESCOLAR 2023-2024.**

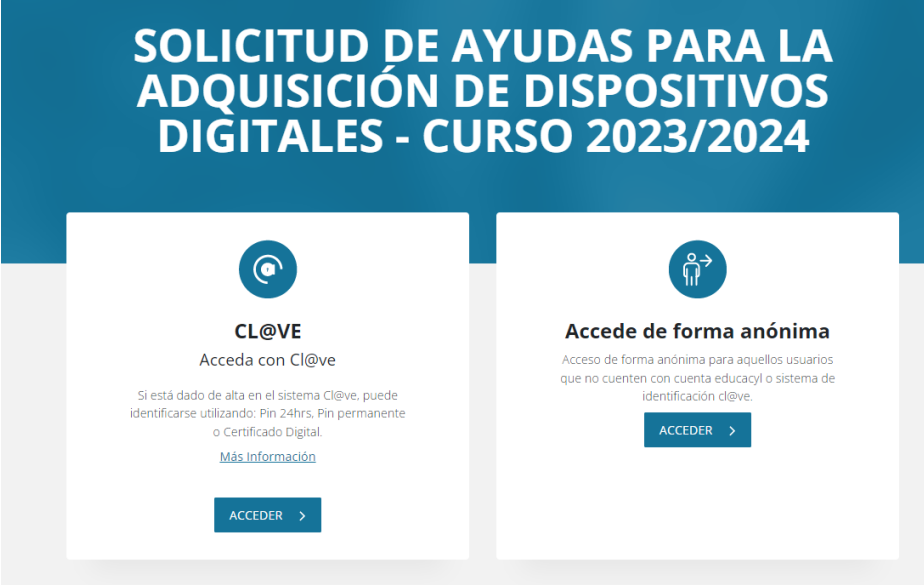

Se puede acceder a la solicitud de dos formas: Con Clave o de forma anónima.

Pinchamos al botón ACCEDER. Podemos entrar de dos formas diferentes: Con Cl@ve donde podremos ver todas las solicitudes grabadas, de forma anónima dónde podremos ver solo una solicitud.

Una vez que accedemos por una de las dos vías vamos a pulsar sobre el botón más para crear una nueva solicitud.

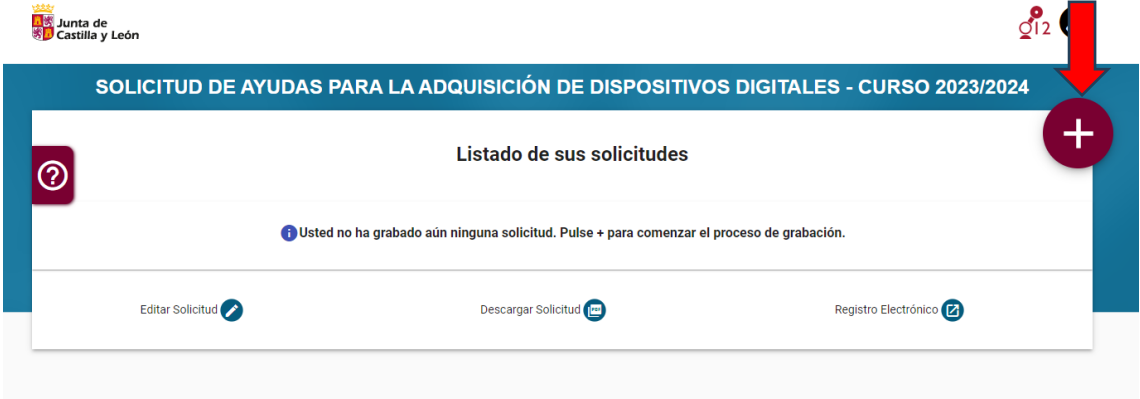

# **Dentro de la solicitud aparecen diferentes apartados**

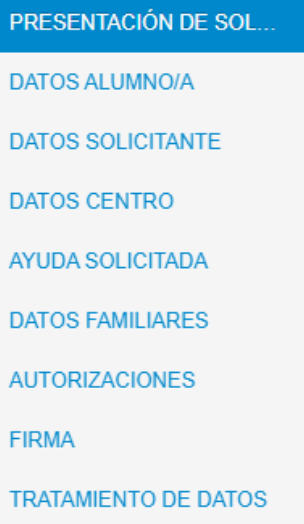

# **PRESENTACIÓN DE SOLICITUDES**

Nos presenta la solicitud, con una información muy importante que es necesario leer.

Aparece toda la documentación que hay que tener disponible, tanto si presentas la solicitud a través de Registro Electrónico como si se presenta a en de manera Presencial en el Centro Educativo o en un Registro.

#### En el caso de realizar el Registro Electrónico:

- Modelo de firmas cumplimentado y firmas de todos los miembros de la unidad familiar mayores de edad (Descargar Modelo de Firmas). En este documento deberá indicar el código de solicitud que le ha sido asignado, en clase de parentesco de Modelo de Firmas datos declarados en la unidad familiar según corresponda: Padre/Madre/Tutor, Cónyuge, Hermanos, Abuelos o Hijo del Alumno. Para cada persona mayor de edad deberá indicar el NIF y los Apellidos, así como su firma. La ausencia de la firma impedirá el tratamiento de la solicitud.
- · Factura del dispositivo adquirido.
- · En el caso de declarar discapacidad reconocida por "Otra Administración", distinta al reconocimiento por cualquier Comunidad Autónoma, debe anexar dicha documentación.
- · En el caso de NO AUTORIZAR la obtención de información por medios electrónicos, según sea su caso, deberá anexar la documentación correspondiente según bases de la convocatoria (Renta, DNI/NIE, Discapacidad, Cuenta Bancaria, Víctima de Terrorismo, Víctima de Violencia de Género o Independencia Económica del Alumno).

En el caso de realizar el Registro Presencial deberá presentar en el Centro Educativo:

- · Modelo de la solicitud firmada por todas las personas mayores de 18 años declaradas.
- · La factura del dispositivo adquirido.
- · En el caso de declarar discapacidad reconocida por "Otra Administración", distinta al reconocimiento por cualquier Comunidad Autónoma, debe anexar dicha documentación.
- · En el caso de NO AUTORIZAR la obtención de información por medios electrónicos, según sea su caso, deberá anexar la documentación correspondiente según bases de la convocatoria (Renta, DNI/NIE, Discapacidad, Cuenta Bancaria, Víctima de Terrorismo, Víctima de Violencia de Género o Independencia Económica del Alumno).
- · Recuerde imprimir varios ejemplares, uno para presentar en el centro educativo, otro para la Administración y otro para Usted, el cual será registrado como justificante de presentación de solicitud.

Una vez leída toda la información, es necesario DECLARAR que lo ha leído y pulsar siguiente:

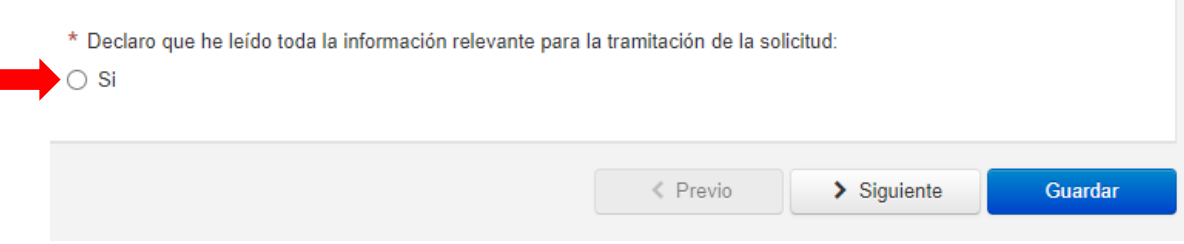

### **DATOS DEL ALUMNO/A**

Completar los datos del alumno/a al que va dirigida la ayuda.

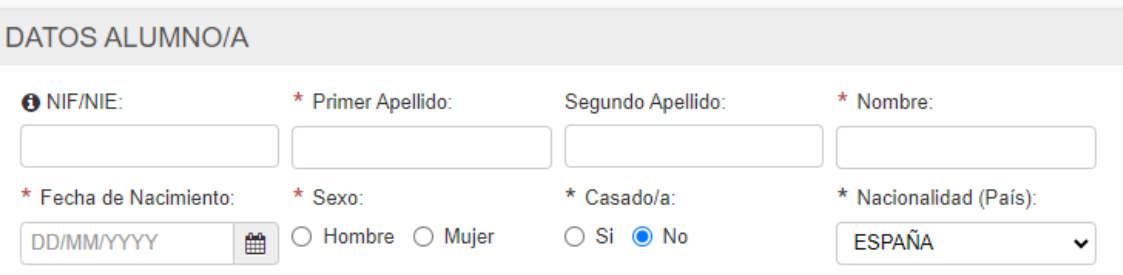

En este apartado hay que pinchar AUTORIZO o NO AUTORIZO a recabar datos de la AEAT sobre el ejercicio 2022 (OJO; si pinchas NO AUTORIZO se tienen que aportar los datos de IRPF de los miembros de la unidad familiar)

Autorizaciones y Alegaciones del Alumno/a:

- \* Autorización para la consulta de datos de Renta:
- AUTORIZO a la Consejería de Educación para recabar de la Agencia Estatal de la Administración Tributaria los datos correspondientes al IRPF del ejercicio 2022 relacionados con el nivel de renta.
- O NO AUTORIZO a la Consejería de Educación para recabar de la Agencia Estatal de la Administración Tributaria los datos correspondientes al IRPF del ejercicio 2022 relacionados con el nivel de renta y aporto declaración de Renta de las Personas Físicas correspondiente al ejercicio 2022 emitido por la Agencia Estatal de la Administración tributaria.

En este apartado puedes marcar si te opones a que se consulten los datos de identidad personal (OJO; si lo marcas tienes que aportar la copia de DNI/NIE), si no lo marcas autorizas a que se consulten tus datos de identidad personal.

□ Me opongo a que se consulten los datos relativos a la identidad personal y aporto copia del DNI/NIE.

En el caso de alegar discapacidad, se debe marcar el grado y la Comunidad Autónoma. En el caso que en la Comunidad Autónoma se seleccione OTRA ADMINISTRACIÓN hay que aportar SIEMPRE la documentación acreditativa correspondiente.

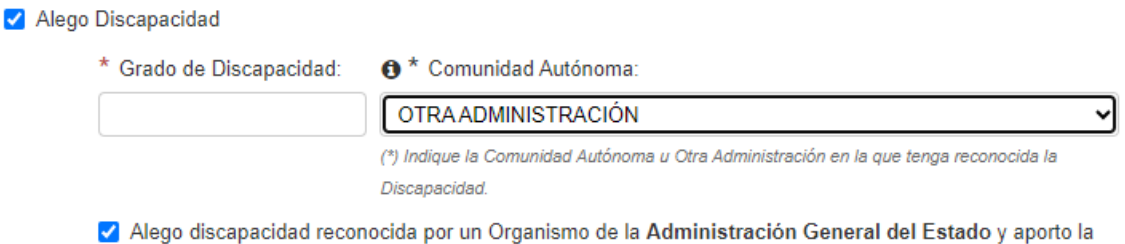

documentación acreditativa correspondiente, en los términos y plazos previstos en la convocatoria.

En el caso que se seleccione una Comunidad Autónoma, te puedes oponer a que la Consejería de Educación a la verificación o no. (OJO; si te opones a que se realice la verificación hay que aportar el certificado de discapacidad)

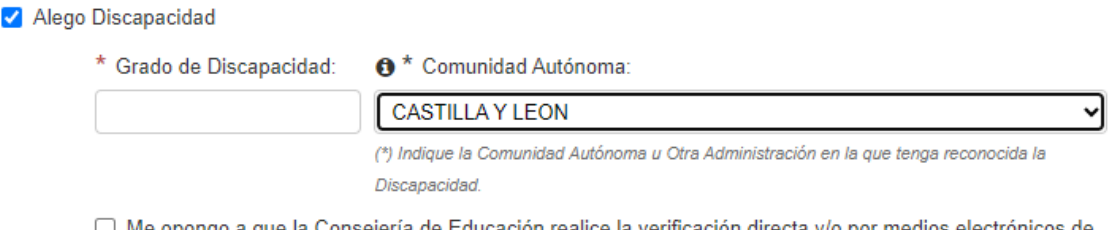

(◯) Me opongo a que la Consejería de Educación realice la verificación directa y/o por medios electrónicos de la circunstancia de discapacidad, y aporto Certificado de Discapacidad.

# **DATOS DEL SOLICITANTE**

En este apartado aparecerán los datos de la persona que solicita la ayuda. Si el alumno/a al que va dirigida la ayuda es mayor de edad no es necesario rellenarlo. La manera de proceder es la misma que la explicada en el apartado de datos del alumno/a. (¡OJO! Si se va a teletramitar y se ha accedido por Cl@ave debe poner el mismo DNI/NIE para luego poder acceder al icono de teletramitar)

Una vez rellenado los datos del solicitante, hay que completar el domicilio familiar y los datos de contacto. Si se quieren recibir comunicaciones a través de SMS se debe completar el teléfono móvil.

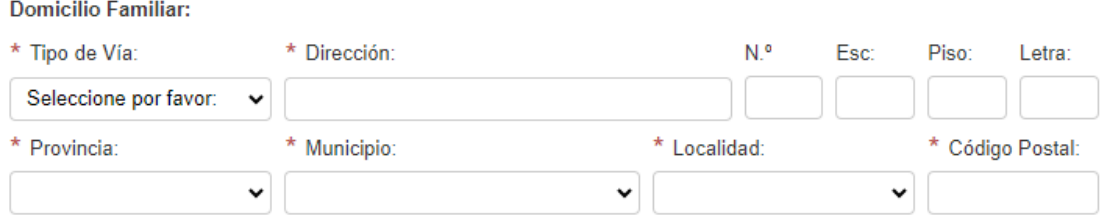

#### Datos de Contacto:

(\*) Indique un número de teléfono móvil si desea recibir comunicaciones a través de SMS

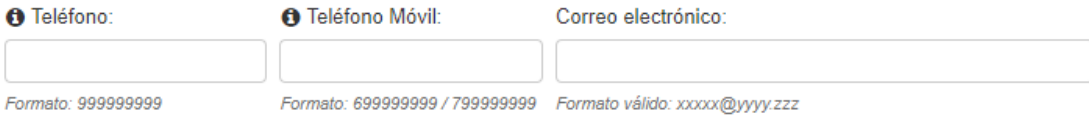

En el caso que el solicitante sea un REPRESENTATE LEGAL, tendrá que rellenar los datos de la Institución de Acogida.

#### **Otros Datos:**

En casos de Acogimiento / Tutela Institucional del Alumno/a, indique los datos de la Institución de acogida:

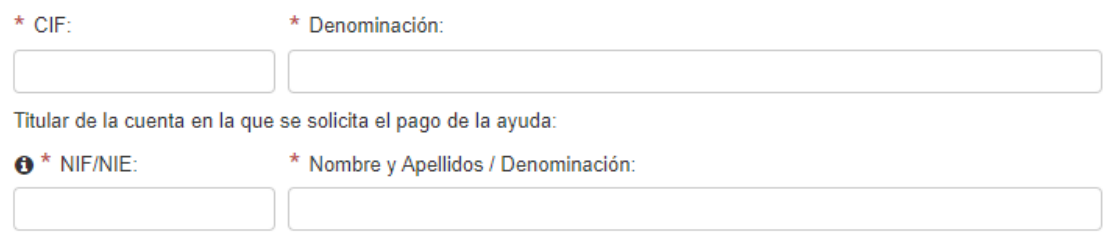

# **DATOS DEL CENTRO**

Completar todos los datos del centro donde el alumno/a está matriculado

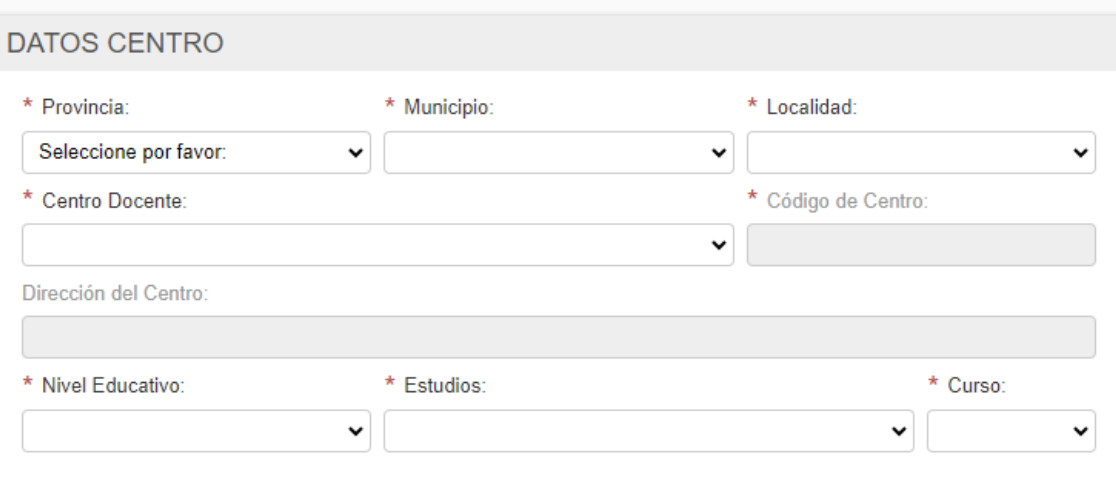

# **AYUDA SOLICITADA**

Pinchar en el tipo de Dispositivo para el que solicita la ayuda. Solamente se puede marcar UNO.

# **AYUDA SOLICITADA**

- \* Indique el Tipo de Dispositivo Digital para el que solicita la Ayuda:
- Convertible 2 en 1
- Portátil
- Tablet o Chromebook

# **DATOS FAMILIARES**

Pulsar sobre el icono + para añadir a TODOS los miembros de la unidad familiar referidos a 31 de diciembre de 2022 que residen en el mismo domicilio.

Dentro de cada familiar hay que completar todos los datos.

# **DATOS FAMILIARES**

Datos familiares referidos a 31 de diciembre de 2022 (Miembros que residen en el mismo domicilio):

 $\bullet$ 

(\*) Pulse sobre el botón + para ir añadiendo a TODOS los miembros de la unidad familiar

Si se quiere eliminar uno de los miembros de la unidad familiar hay que pulsar en el desplegable y dar al icono menos

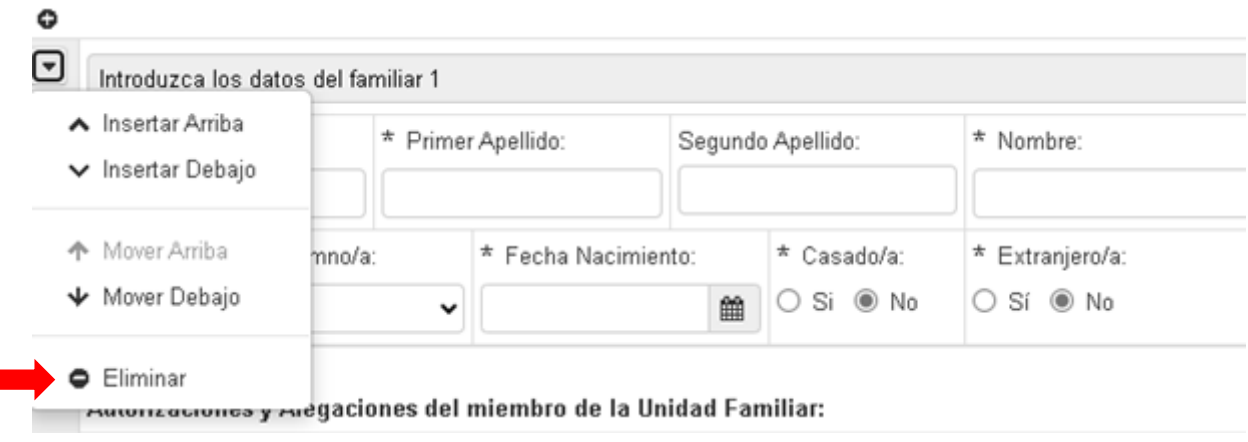

### **AUTORIZACIONES**

Este apartado se refiere a la consulta y verificación de datos. La Administración de Castilla y León recabará los datos para la tramitación de la solicitud, SALVO QUE EL INTERESADO SE OPONGA.

En el caso de oposición, habrá que marcar la o las que correspondan y aportar la documentación correspondiente.

# **AUTORIZACIONES**

Consulta y verificación de datos (Marque con una X lo que proceda):

La Administración de Castilla y León consultará o recabará por medios electrónicos los documentos necesarios para la tramitación de la solicitud, salvo que el interesado se oponga, de acuerdo con lo establecido en el artículo 28.2 de la Ley 39/2015, de 1 de octubre, de Procedimiento Administrativo Común de las Administraciones Públicas.

En el caso de oposición a que la Administración consulte o recabe esta información deberán cumplimentarse los apartados que correspondan y aportar la documentación correspondiente:

- □ Alego que algún miembro de la unidad familiar ha sido reconocido como víctima de actos terroristas y aporto la documentación justificativa.
- □ Alego que algún miembro de la unidad familiar ha sido reconocido como víctima de violencia de género y aporto la documentación justificativa.
- □ Alego independencia familiar y económica del alumno/a según lo establecido en la Orden de la Convocatoria y aporto la documentación justificativa.

## **FIRMA**

Es importante leer los 7 apartados que declara bajo su responsabilidad y escribir el código IBAN de la cuenta corriente (OJO; EL SOLICITANTE TIENE QUE SER EL TITULAR DE ESTA CUENTA)

**FIRMA** Declara bajo su responsabilidad: 1. Que aceptan las bases y orden de la convocatoria para la que solicitan la ayuda. 2. Que todos los datos y documentos aportados en la solicitud son veraces. 3. Que el solicitante no incurre en ninguna de las prohibiciones para obtener la condición de beneficiario de subvenciones reseñadas el artículo 13 de la Ley 38/2003, de 17 de noviembre, General de Subvenciones. 4. Que el solicitante está al corriente de las obligaciones tributarias y frente a la Seguridad Social de conformidad con lo establecido en el artículo 6.e) del Decreto 27/2008.

5. Que la obtención de cualquier otra beca o ayuda para la misma finalidad será comunicada a la Dirección Provincial de Educación del centro del alumno/a.

6. Que el solicitante autoriza también a comunicar a través de SMS al teléfono móvil que aparece en la solicitud información referente al proceso de tramitación.

7. Que el solicitante es titular de la cuenta corriente cuyos datos son:

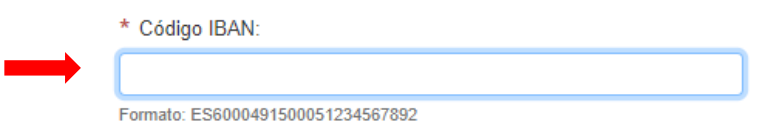

# Por otro lado, se deben de leer los compromisos, rellenar el lugar, fecha y firmar. IMPORTANTE; TIENEN QUE FIRMAR LA SOLICITUD TODOS LOS MIEMBROS DE LA UNIDAD FAMILIAR MAYORES DE 18 AÑOS.

#### Compromisos:

De conformidad con lo establecido en el artículo 14 de la Ley 38/2003, de 17 de noviembre, General de Subvenciones y en la Ley 5/2008, de 25 de septiembre, de Subvenciones de la Comunidad de Castilla y León y la base octava de las bases reguladoras de estas subvenciones, el solicitante SE COMPROMETE A:

- · Someterse a las actuaciones de comprobación a efectuar por la Consejería de Educación, en su caso, y a las de control financiero que correspondan a la Intervención General en relación con la subvención concedida. Conservar los documentos justificativos de la aplicación de los fondos recibidos, incluidos los documentos electrónicos, en tanto puedan ser objeto de las actuaciones de comprobación y control.
- · Proceder al reintegro de los fondos percibidos en los supuestos establecidos en el artículo 37 de la Ley 38/2003 de 17 de noviembre, General de Subvenciones, en el artículo 50 de la Ley 5/2008, de 25 de septiembre, de Subvenciones de la Comunidad de Castilla y León, en el artículo 33.3 del Real Decreto 887/2006, de 21 de julio, por el que se aprueba el Reglamento de la Ley General de Subvenciones, así como en el artículo 11 de la ORDEN EDU/769/2020, de 4 de agosto.

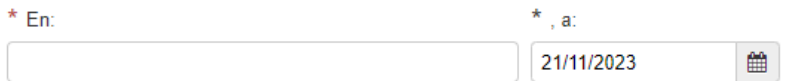

Firmado

Firma del resto de miembros de la unidad familiar mayores de 18 años.

En caso de registro electrónico no olvide finalizar el registro. Puede hacerlo telemáticamente pulsando en "Registro electrónico". Deberá anexar el modelo de firmas cumplimentado y firmado (Descargar Modelo de Firmas), así como el resto de documentación indicada en el apartado de "PRESENTACIÓN DE SOLICITUDES".

Si el registro es presencial debe descargar el pdf de la Solicitud y entregar una copia impresa en la Secretaría del Centro Educativo en el que esté matriculado el alumno/a. No olvide incluir las firmas de todos los miembros de la unidad familiar mayores de 18 años en el documento antes de su presentación, adjuntando también toda la documentación indicada en el apartado de "PRESENTACIÓN DE SOLICITUDES".

# ¡OJO! RESPECTO A LA FIRMA HABRÁ DOS MANERAS DE PROCEDER SEGÚN COMO SE VAYA A REGISTRAR LA SOLICITUD

# **REGISTRO ELECTRÓNICO**

- **Completar el modelo de firmas**
- **Anexar el modelo de firmas.**
- **Anexar factura**
- **Si procede, anexar el resto de documentación.**

## **REGISTRO PRESENCIAL**

- **Descargar la solicitud.**
- **Imprimir la solicitud (3 copias)**
- **Firmar por todos los miembros**
- **Entregarla, preferentemente, en la secretaria del Centro o en un registro.**
- **Anexar factura**
- **Si procede, entregar el resto de documentación.**

# **TRATAMIENTO DE DATOS**

El apartado de DIRECCIÓN PROVINCIAL se completa automáticamente con la provincia dónde esté matriculado el alumno/a.

## **TRATAMIENTO DE DATOS**

INFORMACIÓN BÁSICA SOBRE TRATAMIENTO DE DATOS DE CARÁCTER PERSONAL

Responsable:

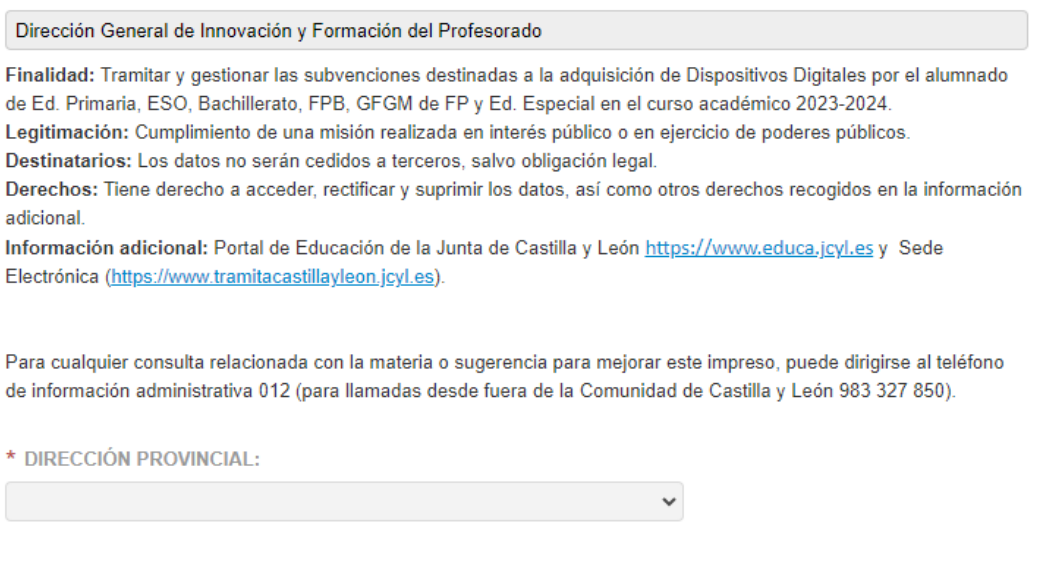

Una vez completados todos los apartados pulsar el botón GUARDAR.

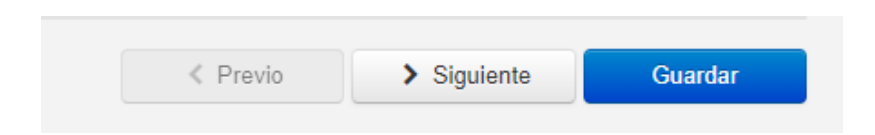

Si ha completado todos los campos de manera correcta le saldrá el siguiente mensaje, sino deberá revisar alguno de los apartados. Pulsar aceptar.

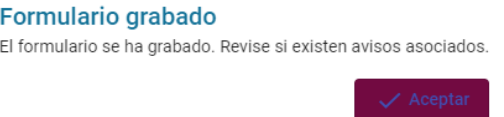

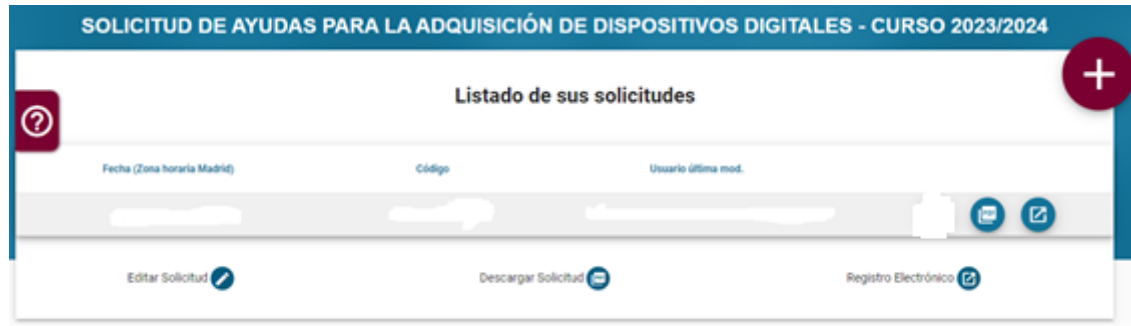

Una vez pulsado aceptar volveremos a la pantalla inicial y veremos el listado de solicitudes.

Aquí tenemos dos botones en forma de círculo; uno que nos permite generar y descargar el PDF de nuestra solicitud y otro para la tramitación electrónica a través del Registro electrónico.

Una vez que hemos llegado a aquí, si va a realizar Registro Presencial tendrá que GENERAR, DESCARGAR, IMPRIMIR, FIMAR Y ENTREGAR, preferentemente en la secretaria del centro, o en un Registro, la solicitud y otra documentación si es precisa.

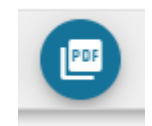

Si va a presentar su solitud con Registro Electrónico tendrá que pulsar aquí:

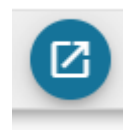

¡IMPORTANTE! EL DNI DEL SOLICITANTE TIENE QUE SER EL MISMO QUE EL DEL CERTIFICADO.

Una vez que pulsemos el icono de Registro Electrónico no aparecerá este mensaje, a continuación, pulsaremos Aceptar.

#### Solicitud de teletramitación

Usted va a ser redirigido a la sede electrónica de la Junta de Castilla y León para completar el proceso de presentación electrónica de la solicitud 8526611. Cualquier ayuda que necesite para completar este proceso, recuer ponerse en contacto con el Servicio de Atención al Ciudadano a través del teléfono 012 (desde Castilla y León) o 983 327 850 (desde el resto de España), en horario de 8:00h a 22:00h de lunes a viernes (no festivos) o de 9: sábados (no festivos).

Ahora nos aparecerán los pasos a seguir para la Tramitación Electrónica. Comprobamos que está nuestra solicitud y pulsamos siguiente.

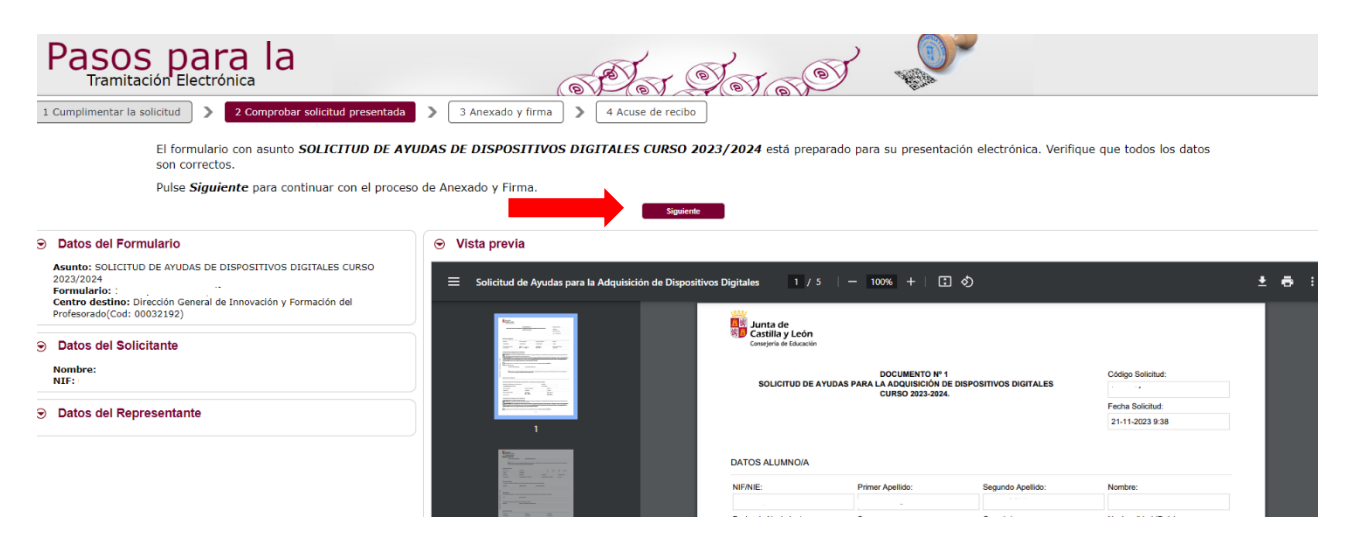

El siguiente paso es el anexado y firma. (¡OJO! anexar el modelo de firmas completo y la factura. Aquí también se anexará la demás documentación relacionada con la solicitud, si procede.

Para anexar tenemos que pinchar al botón seleccionar y elegir los archivos que queremos adjuntar.

#### → Información de anexado de documentos

- · Este procedimiento permite anexar hasta un máximo de 30 documento/s
- El tamaño máximo de cada documento no debe exceder 12 Mb

Seleccione los documentos que desea anexar a la solicitud. Sólo se aceptan documentos en formato PDF. Otros formatos se intentarán convertir automáticamente a PDF. También puede anexar documentos PDF firmados por un tercero, exclusivamente en formato PDF, en este caso, es recomendable validar el PDF firmado previamente en https://valide.redsara.es para asegurarse de que se trata de un pdf firmado correctamente y compatible como anexo ya firmado.

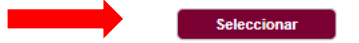

# $\odot$  Anexado de documentos locales

### Datos de los anexos

- Seleccione los documentos de su sistema de archivos

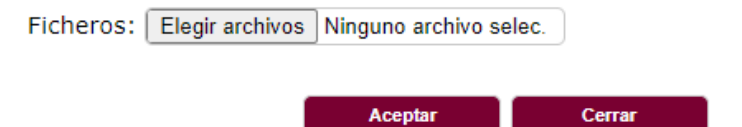

Una vez anexados los documentos, nos aparecerá un listado con los documentos que hemos adjuntado a nuestra solicitud

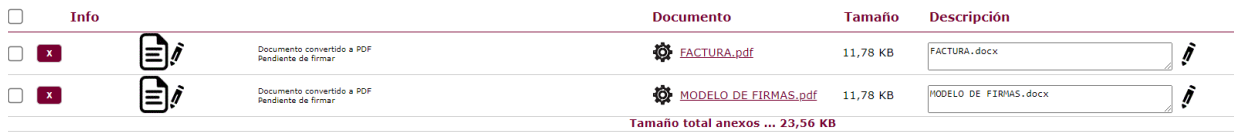

Ahora podemos comenzar con el proceso de firma. Si vamos a firmar con Cl@ve Firma tendremos que completar el NIF del firmante y pulsar el botón firmar con Cl@ave Firma.

Firmar con Cl@ve Firma

Firmar con certificado

Si vamos a firmar con certificado no será necesario completar el NIF del firmante y pulsaremos Firmar con certificado

 $\odot$  Proceso de firma NIF del firmante: ( Ha anexado y firmado 1 documento/s. Si no quiere anexar ningún documento más, pulse "Registrar Electrónicamente la solicitud y los anexos" para finalizar el trámite.

Registrar Electrónicamente la solicitud y los anexos

Se nos abrirá la aplicación de AUTOFIRMA y pincharemos en nuestro CERTIFICADO. Para finalizar pulsaremos sobre el botón Registrar Electrónicamente la solicitud y los anexos. (¡OJO! Asegurarse que se pincha correctamente al botón "Registrar Electrónicamente la solicitud y los anexos")

Una vez realizado el registro correctamente se podrá descargar el justificante de que la solicitud ha sido tramitada correctamente.